## **HOW TO CREATE AND SAVE A MATRIX TO THE A:\ FLOPPY DRIVE IN COREL WORD PERFECT**

- 1. Open the Word Perfect word processing program
- 2. Type the Creditor list in Word Perfect as you would with any word processor, aligning the text on the left side of the page. Font should be : Times New Roman, Courier New or Arial with a font size of 12
- 3. For a printed copy of the Matrix:
	- a. Click on File
	- b. Click on Print
- 4. On the Menu Bar click on File, then click on "Save As"
- 5. A dialog box will come up. (See below) Make sure you have the following settings:
	- a. "Save in" must be:  $3\frac{1}{2}$  Floppy (A:) (See Exhibit A below)
	- b. "File name" must be the debtor's name (See Exhibit A below)
	- c. "Save as Type" must be ASCII(DOS)Generic Word Processor (See Exhibit A below)
- 6. Click on the Save Button. This will save the matrix to the floppy disk in a: drive. It is now ready to be submitted to the Court.

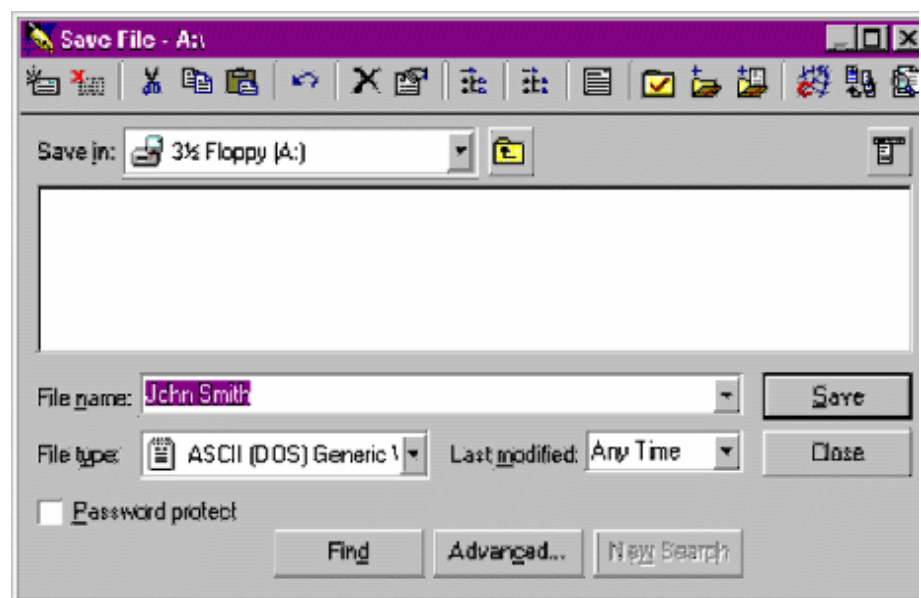

To make sure the file saved to the floppy:

- 1. Double click on the " My Computer" Icon on the desktop.
- 2. Double click on the "3  $\frac{1}{2}$  Floppy (A:)" Icon
- 3. You should see the file you just saved, with the name of the Debtor.

## EXHIBIT A